# 现场质量安全监理监管系统操作说明书

# (企业、项目版)

#### 一、版权说明

本操作说明书(以下简称"说明书")内容若有变动, 恕不另行通知。本说明书例子中所 用公司、人名和数据若非特别声明,均属虚构。

未得到苏州市建设监理协会(以下简称"苏州监理协会")明确的书面许可,不得为任何 目的,以任何形式或手段(电子的或机械的)复制或传播说明书的任何部分。

本说明书以及相关的程序仅用于为最终用户提供信息,苏州监理协会有权随时更改或撤 销其内容。说明书是苏州监理协会的专有信息,并受中华人民共和国版权法和国际公约的保 护。

在有关法律允许的范围内,苏州监理协会按"既定"方式提供本说明书,且不对本说明 书提供任何形式的担保,包括(但不限于)对特定目的的适销性、适用性以及无侵权行为不 作任何暗示担保。在任何情况下,苏州监理协会不对最终用户或任何第三方因使用本说明书 而引发的任何直接或间接的丢失或损失负责,包括(但不限于)利润损失、业务中断、商誉 影响或信息丢失等,即使已将此类损失或损坏明确告知苏州监理协会。

本说明书以及本说明书所提及的任何产品的使用均受适用的用户许可协议限制。本说明 书最终解释权归苏州监理协会所有。

本说明书中提及的所有商标、商标名称、服务标志及徽标均归其各公司所有。

#### 二、面向用户

本说明书并不是教你如何使用电脑或是如何做信息化管理,而是教你如何简单使用现场 质量安全监理监管系统。因此,你需要具备以下背景知识才可以很轻松的阅读本说明书。

- 使用个人电脑的能力以及懂得操作系统的基本原理;
- 使用应用软件经验,如 Microsoft Office 这些让你使用 Windows 菜单系统和典型 Windows 功能(如复制、粘贴)的软件;

对所涉及的业务有全面的了解,如现场质量安全的巡视、旁站等。

# 三、企业使用流程说明

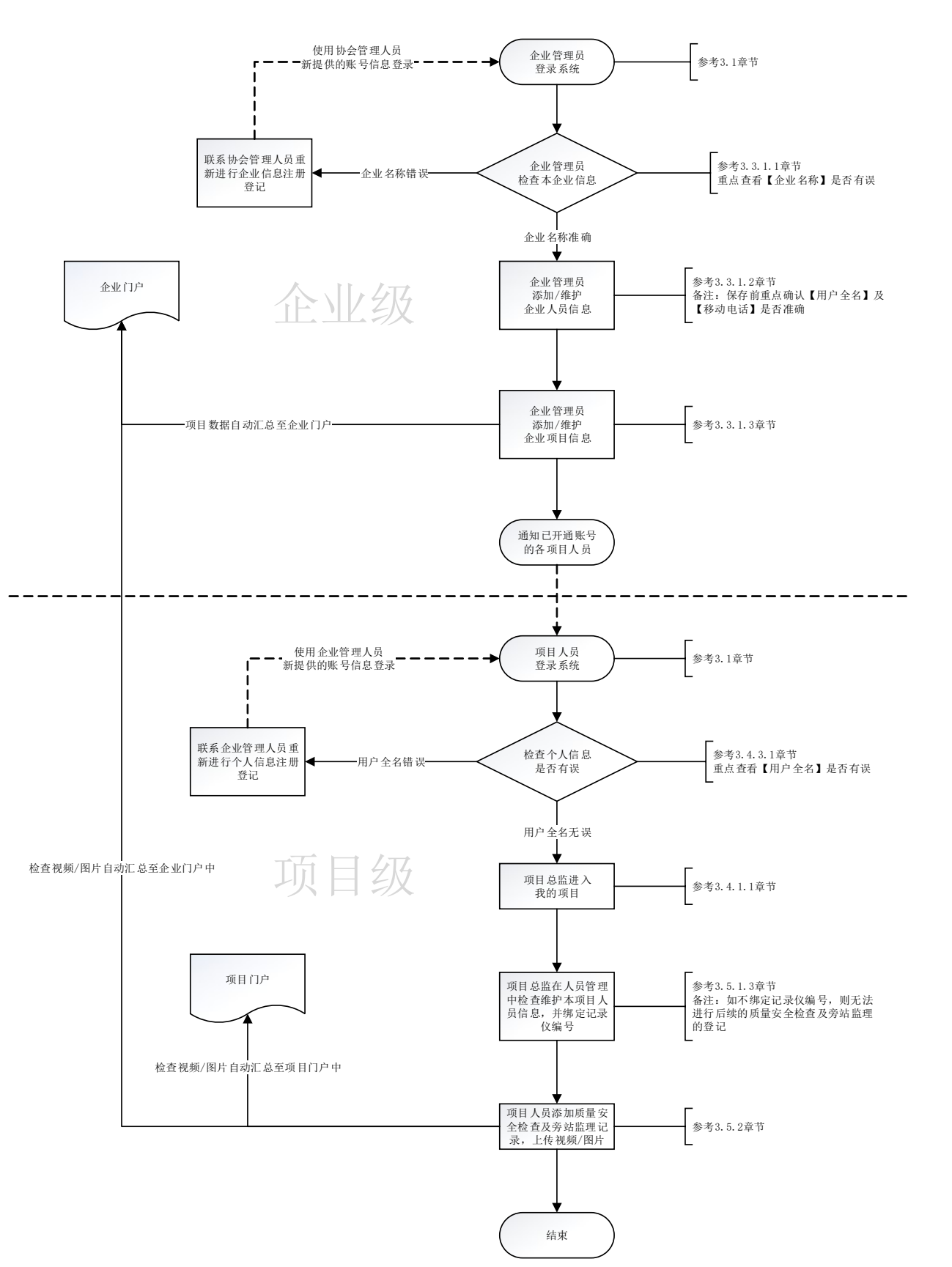

企业操作流程

# 四、软件操作说明

#### (一)登录、密码修改、常用操作

打开 Google Chrome 或者 360 浏览器(极速模式),在地址栏中输入综合业务管理系统 访问地址即可打开系统,示例: A https://szilxh.jlt01.com 输入地址即可出现以下登录 界面,输入用户名密码便可登录使用系统。

现场质量安全监理监管系统访问地址:https://szjlxh.jlt01.com/

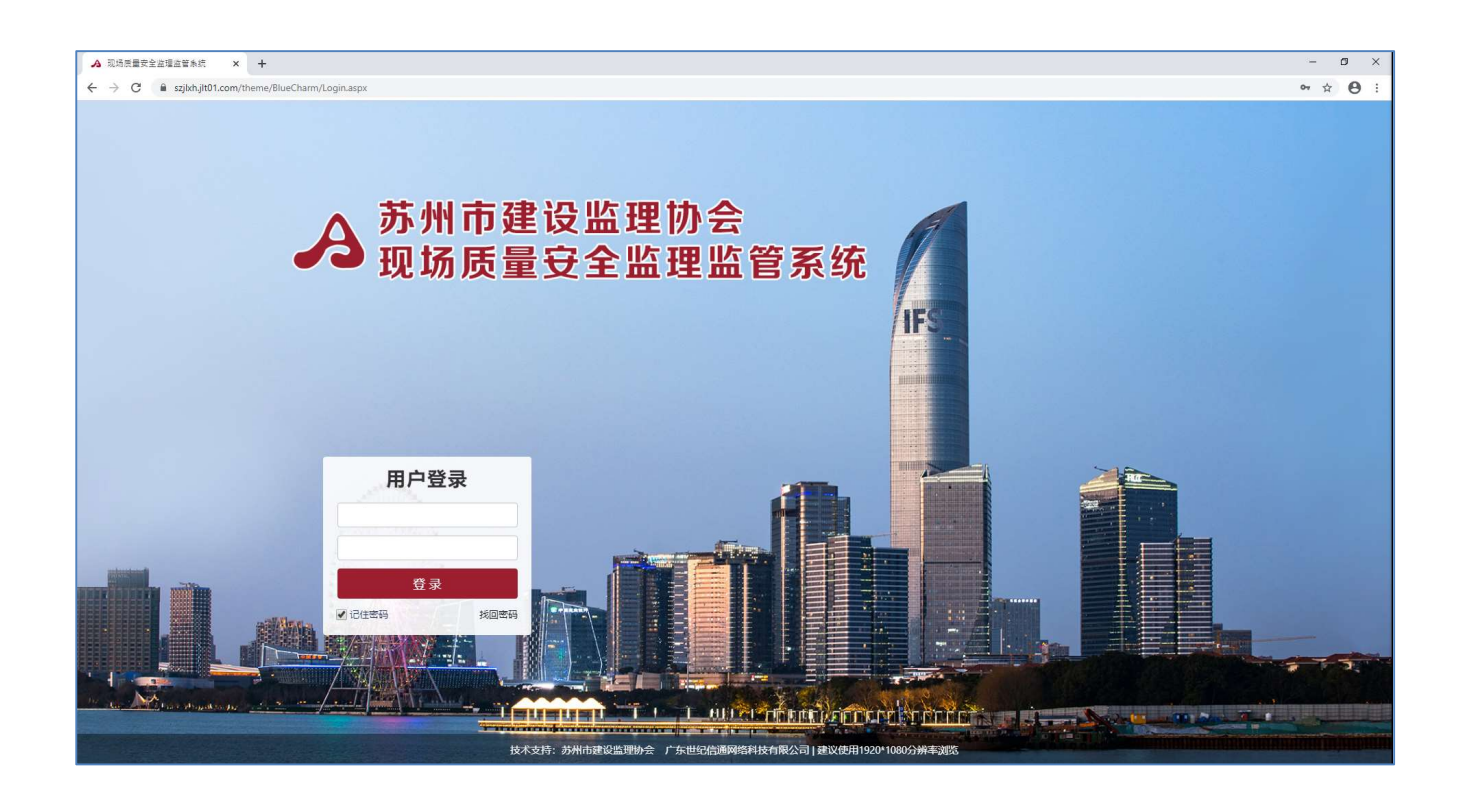

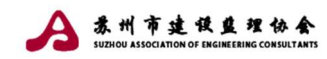

# (二)门户管理

### 1、企业门户(使用对象:企业领导、企业管理人员)

查阅所在单位项目状态情况、巡视类别统计以及项目图片/视频的汇总信息

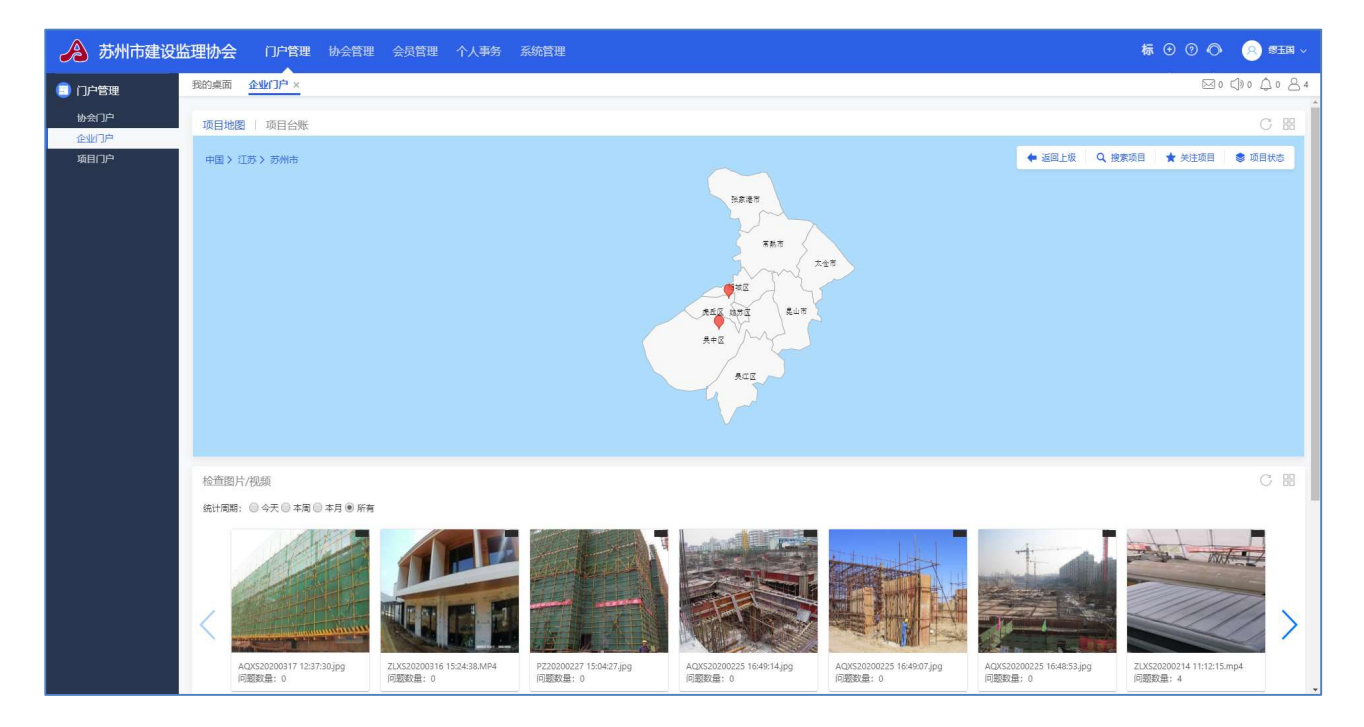

# 2、项目门户(项目现场人员:总监、总代、专监等)

查阅本项目的基本信息、通讯录、巡视检查图片等,同时可在门户中直接添加登记质量 巡视、安全巡视等。

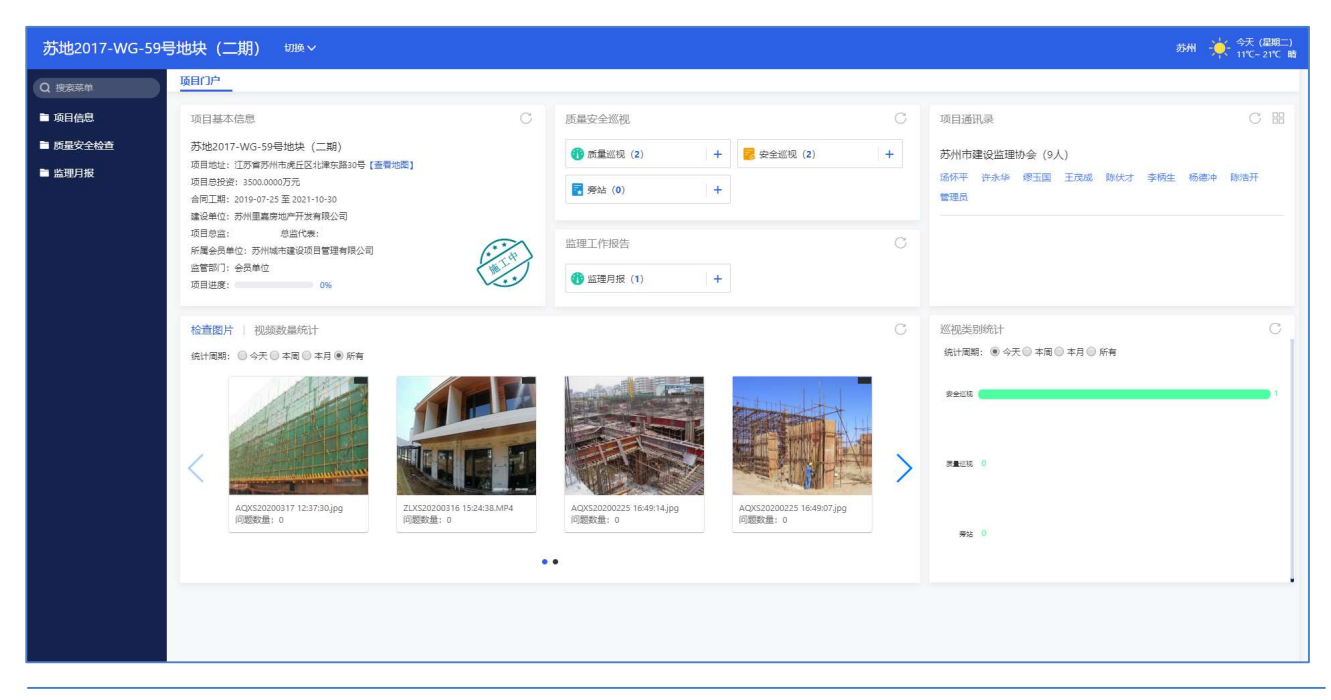

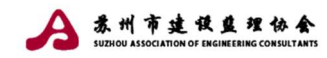

# (三)会员管理

# 1、会员企业信息(企业领导、企业管理员)

用于更新维护企业信息,列表界面如下:

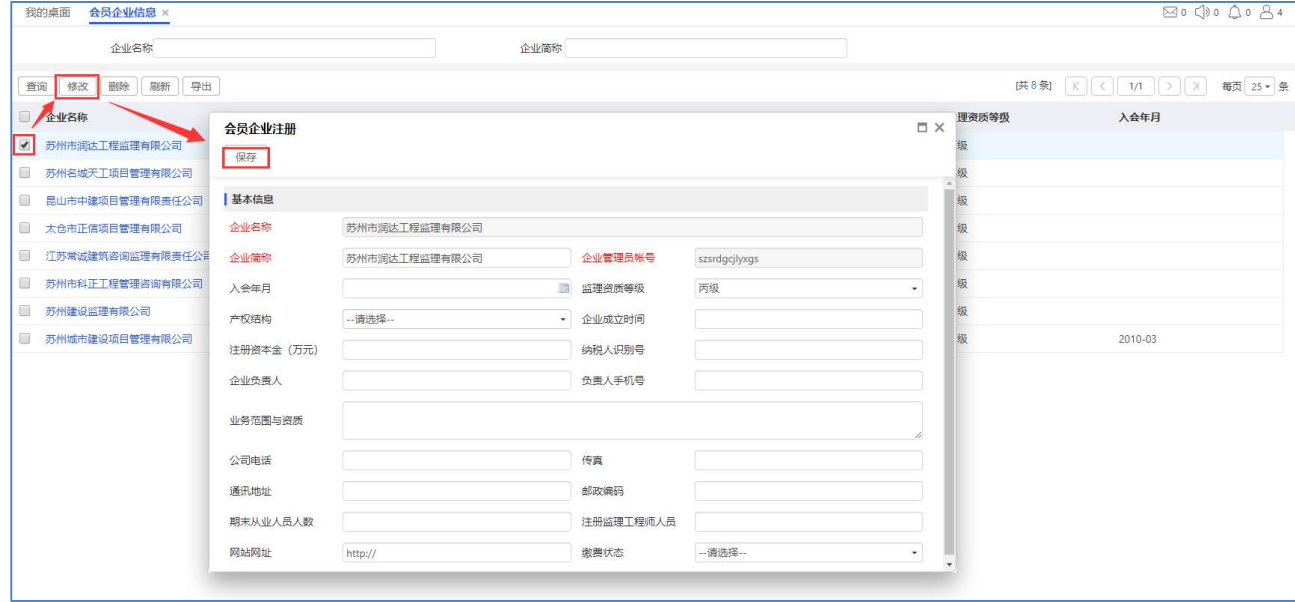

选中数据,点击列表界面的按 修改 钮,可操作更新企业信息,企业名称与企业管 理账号不可修改

#### 2、企业人员管理

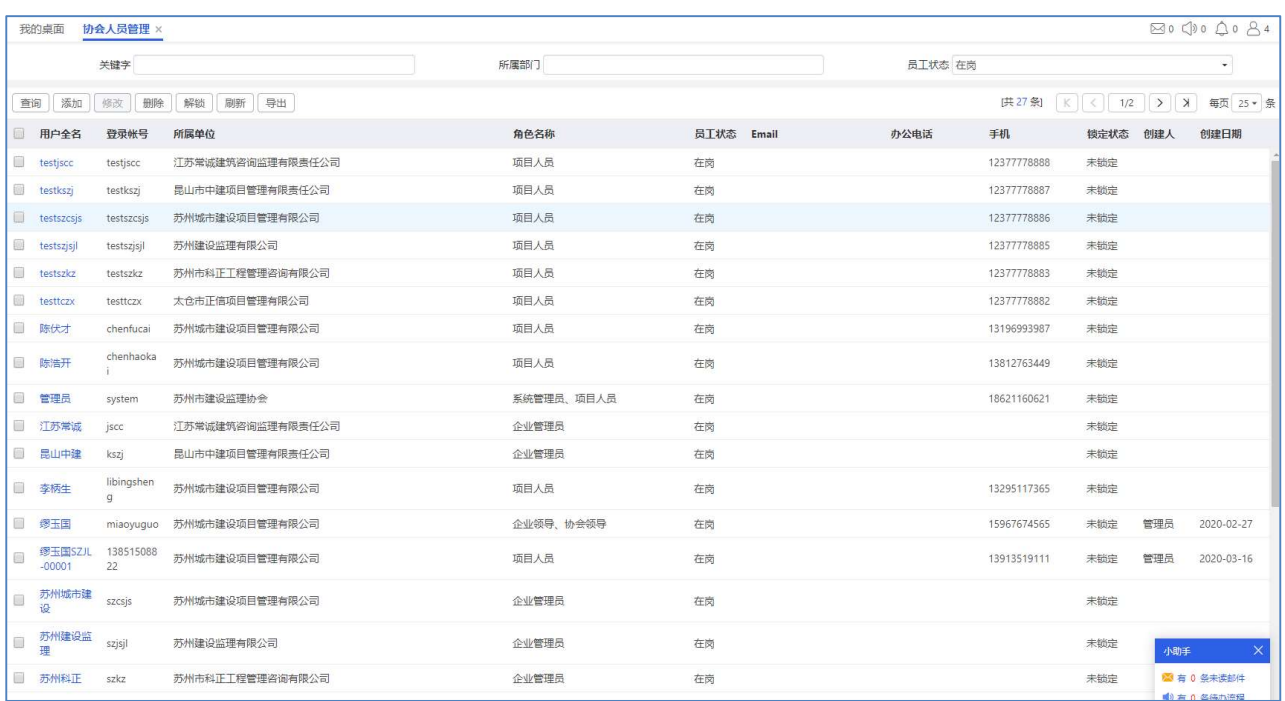

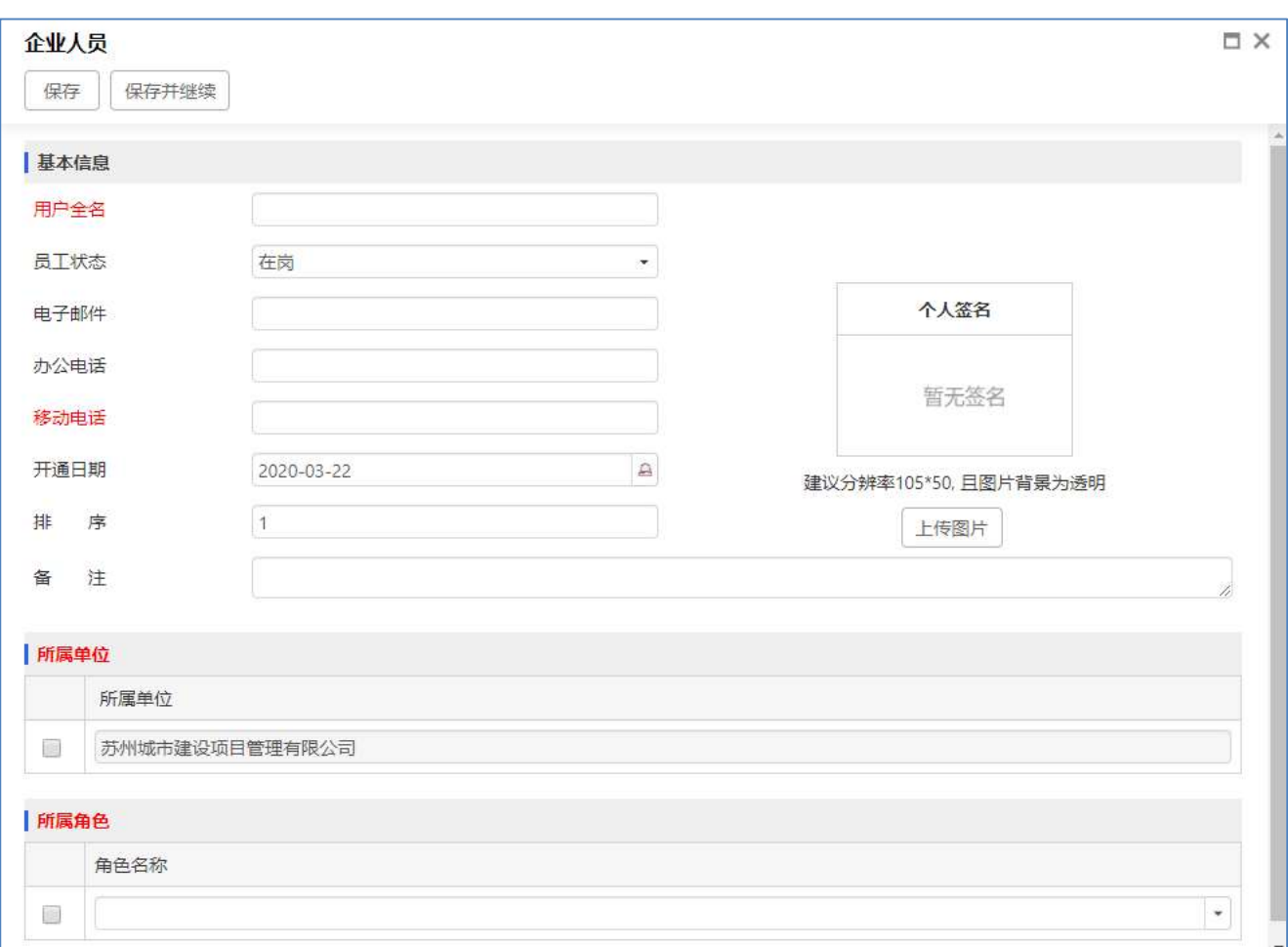

点击列表界面的按钮, 添加 打开企业人员登记界面, 填写完成后点击保存。

特别说明:登记页面中【移动电话】用于系统登录,请准确填写。

# (四)企业项目台账

企业领导、企业管理员可以登记、添加企业项目信息,企业领导、管理员可修改,企业 一般管理人员仅可查看本单位的项目信息。

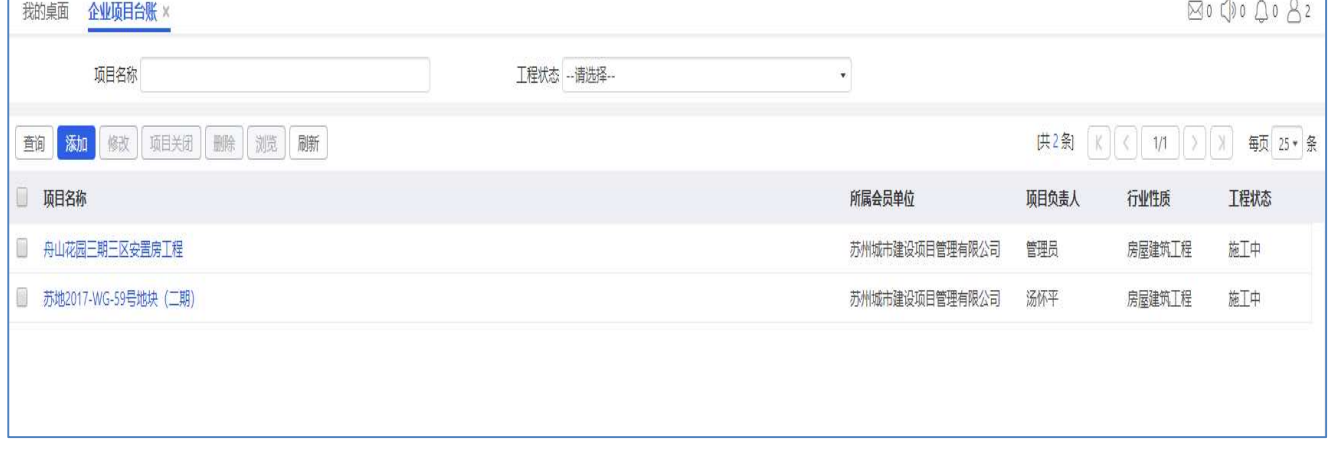

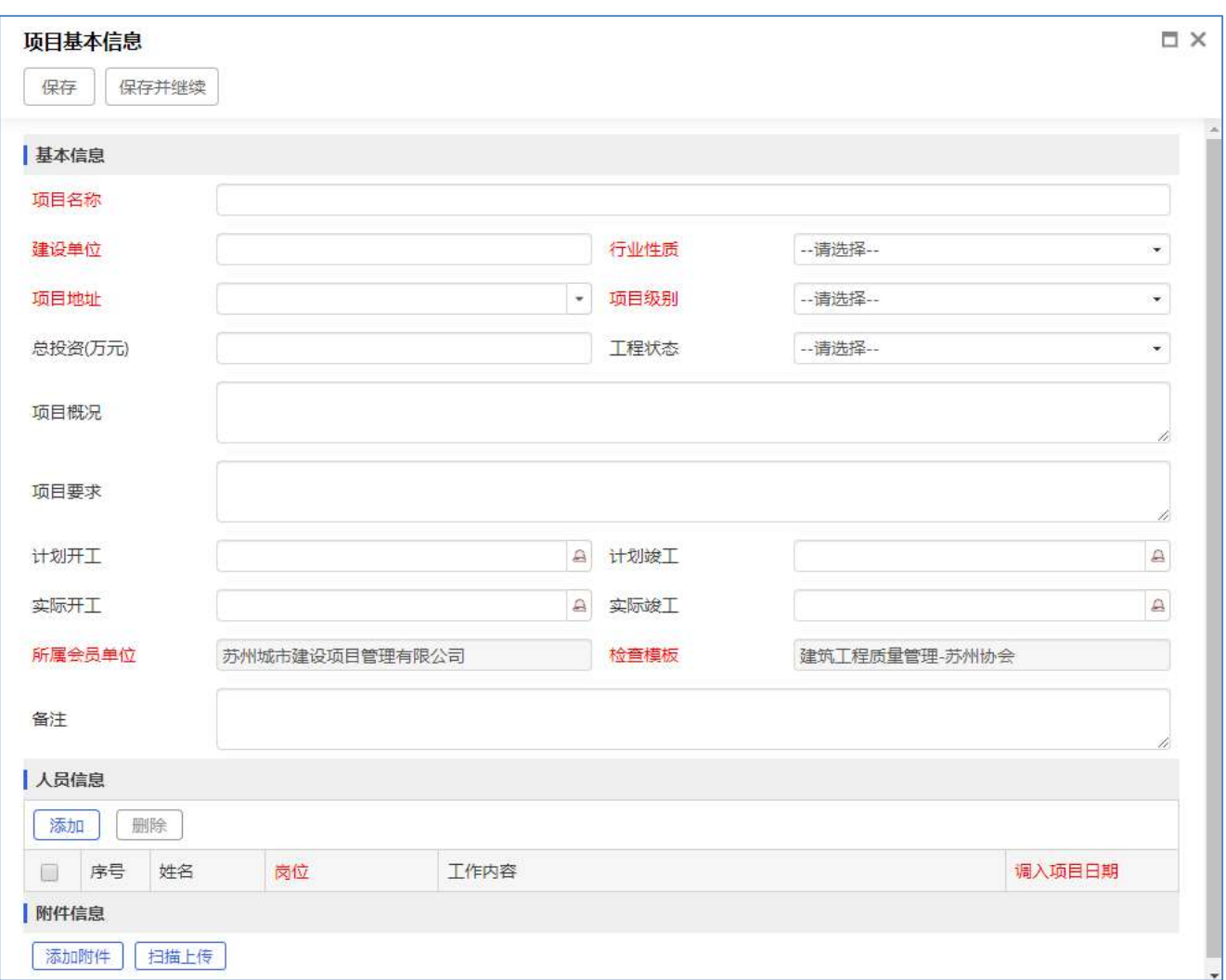

#### 点击列表界面的按 添加 钮,打开项目信息登记界面,填写完成后点击保存。

# (五)单项目操作说明

#### 1、项目信息

(1)基本信息(现场人员用于维护更新项目基本信息,直接修改后保 存即可)

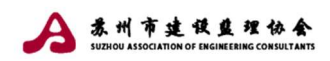

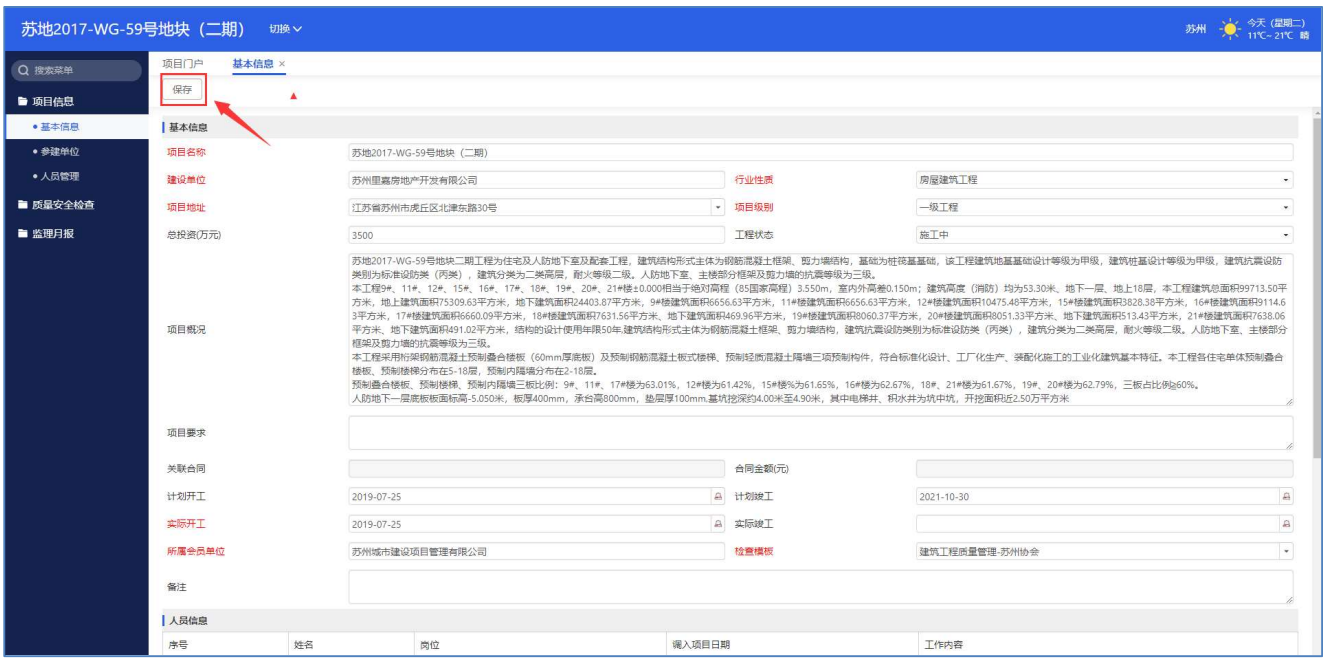

(2)人员管理(现场人员用于维护本单位的项目人员信息,登记人员

# 进场、离场日期,同时可在此功能中绑定记录仪编号)

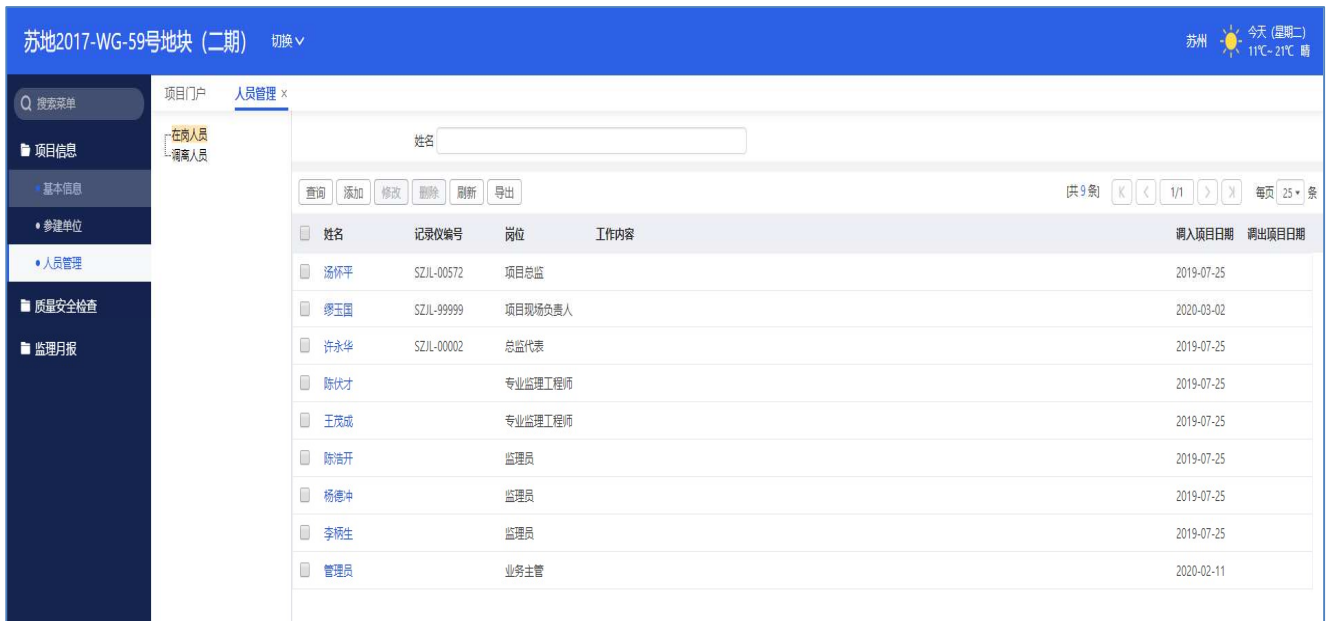

新增进场人员时,点击列表的添加按钮,选择人员姓名,填写进场日期、绑定的记录仪 编号等信息,保存即可,如姓名无法找到,可联系企业管理员新增企业人员信息。

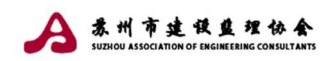

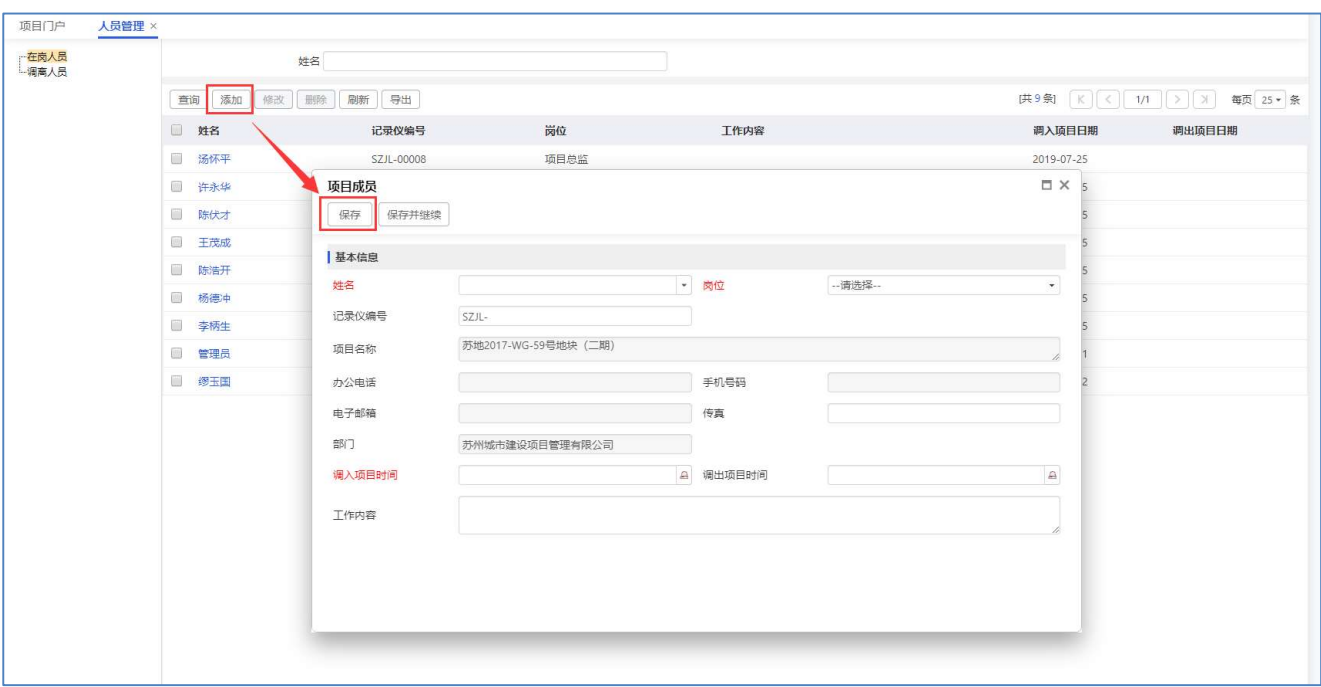

项目人员离场时,列表中选中离场人员,点击修改,填上调出项目时间,保存即可,该 人员会进入到调离人员清单中。

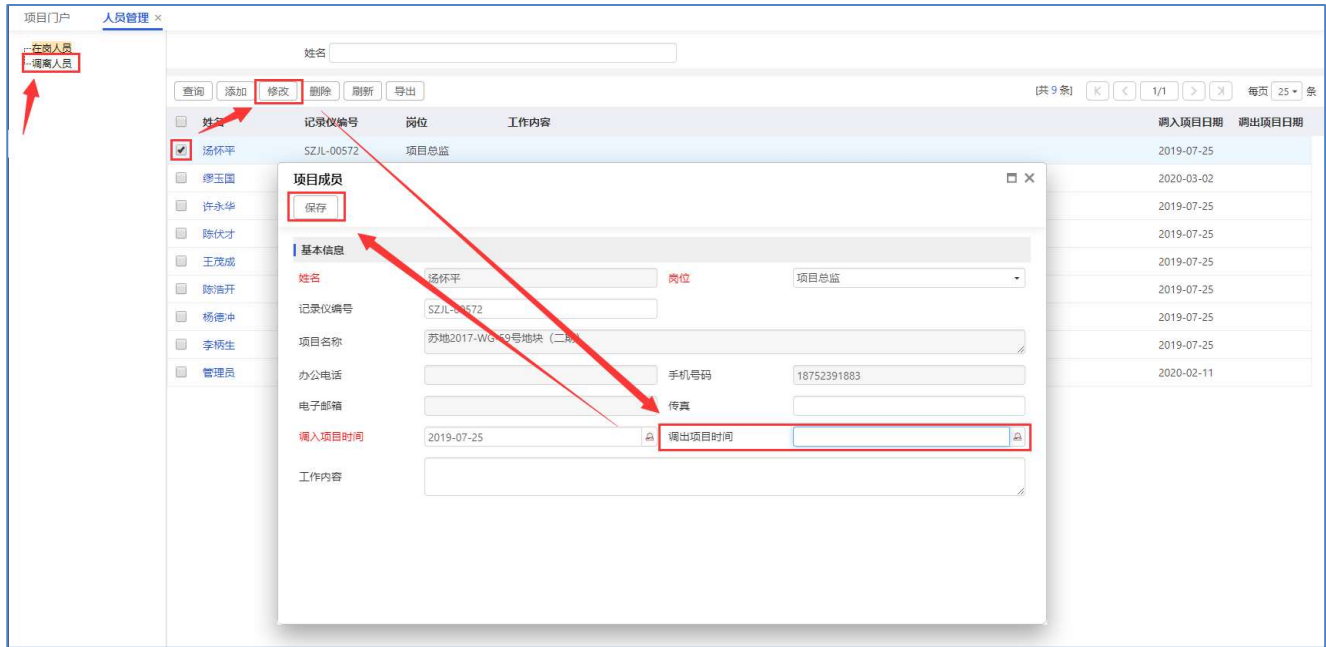

### 2、质量安全检查、旁站监理

现场人员用于登记质量、安全巡视信息以及旁站监理,上传相关记录视频或图片,同时 可添加发现的问题信息。

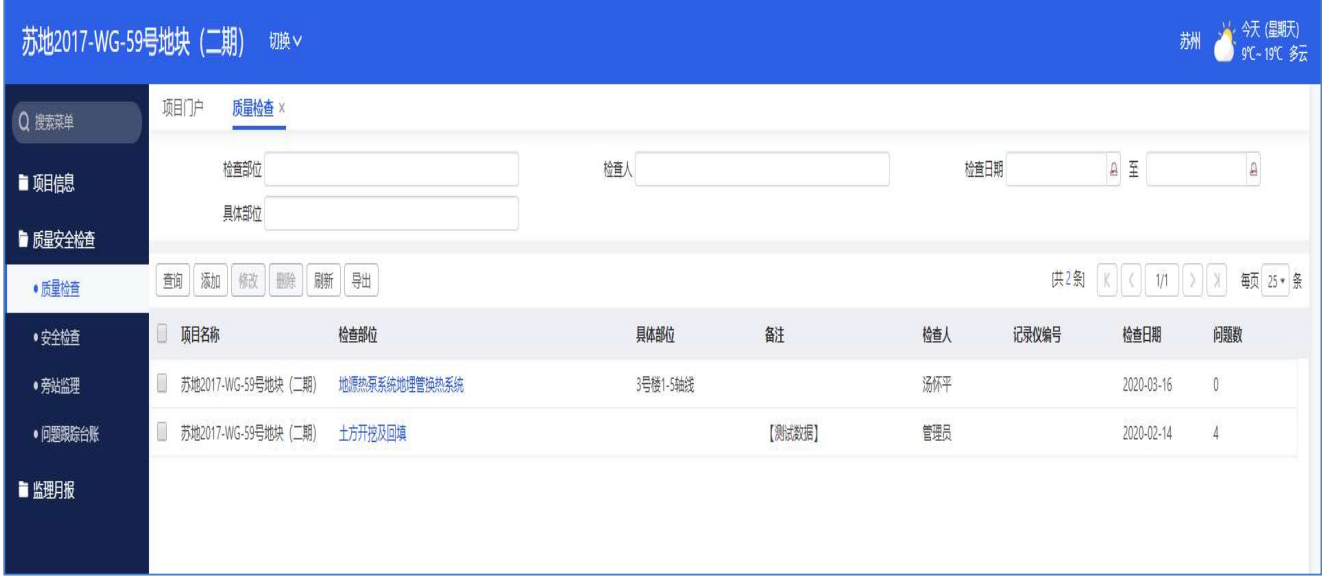

列表界面点击添加按钮,登记巡视信息,上传视频或照片,同时填写发现的问题信息, 登记完成后保存即可

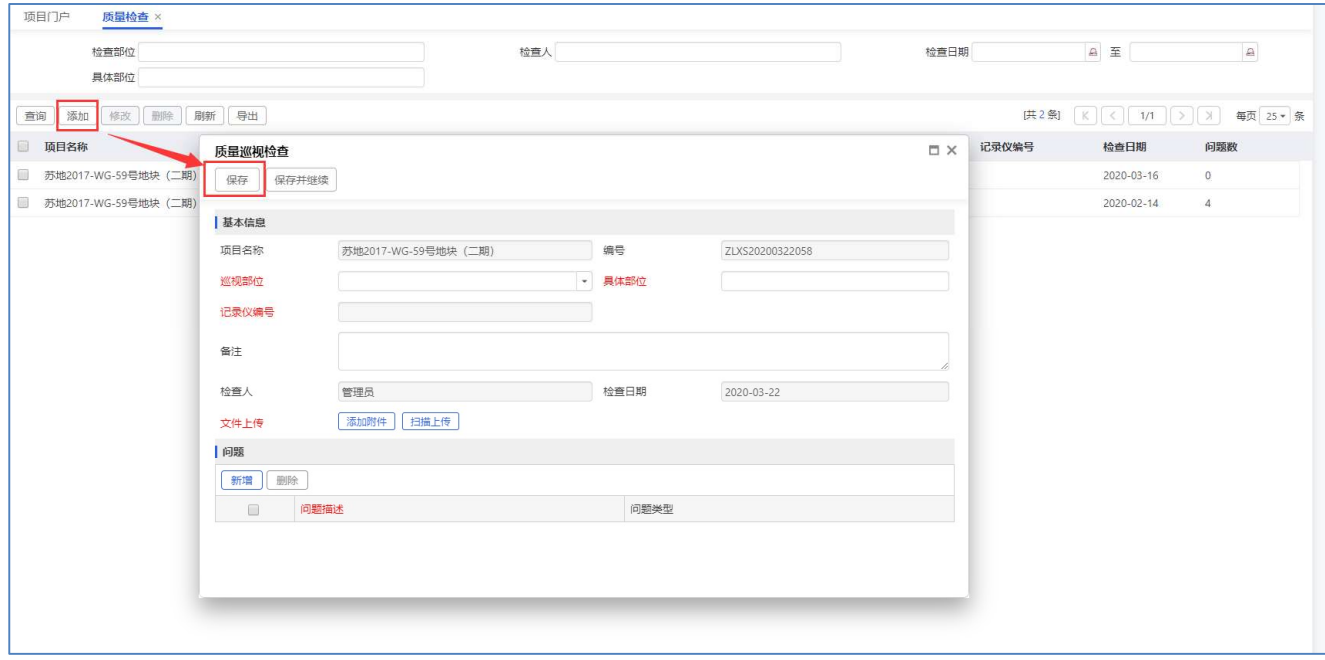

特别说明:如保存质量检查时提示如下信息,则表示当前用户未在人员管理中未绑定对 应的记录仪编号。

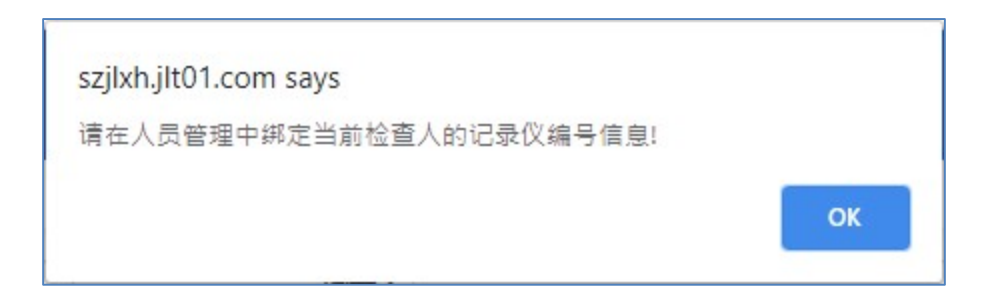

#### 3、监理月报

现场人员用于登记上传监理月报的信息,列表界面点击添加,选择监理月报月份,同时 上传月份附件即可。

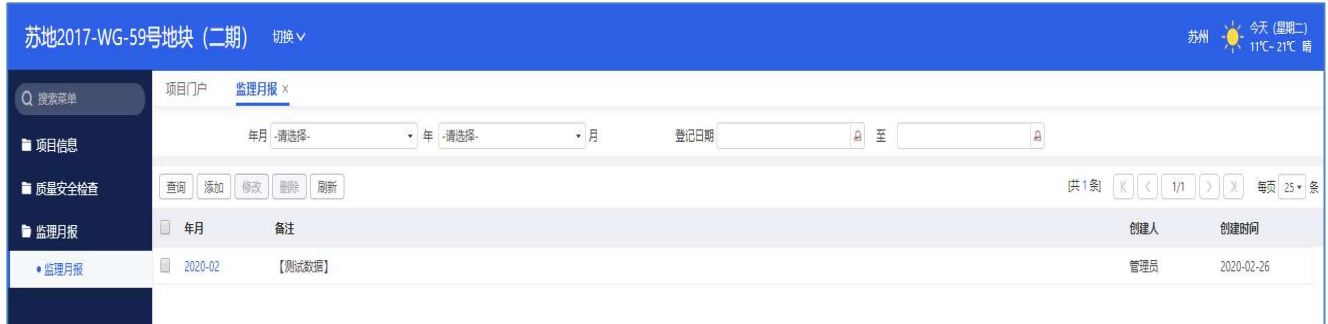

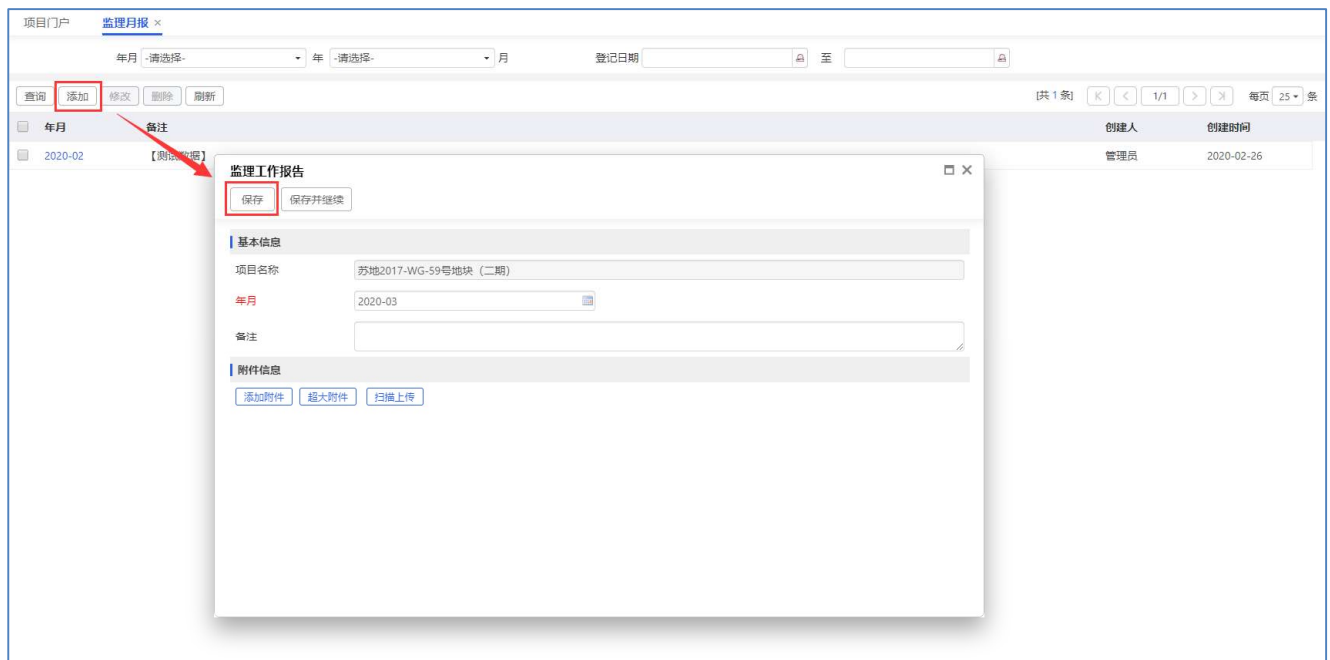